## IRS Data Retrieval Tool for FAFSA

Starting with the 2017-2018 school year the FAFSA now allows students to file with "prior prior year" tax information. For 2017-2018 this means students and their families will submit 2015 tax return information. The quickest and most accurate way to transfer tax information to the FAFSA is through use of the IRS Data Retrieval Tool.

*\*\*\*Please note that some of the screen shots used in these directions may show previous school years. To update your 2017-2018 FAFSA information, be sure you always choose tabs or drop-downs that say 2017-2018 FAFSA or 2015 Tax Year.\*\*\**

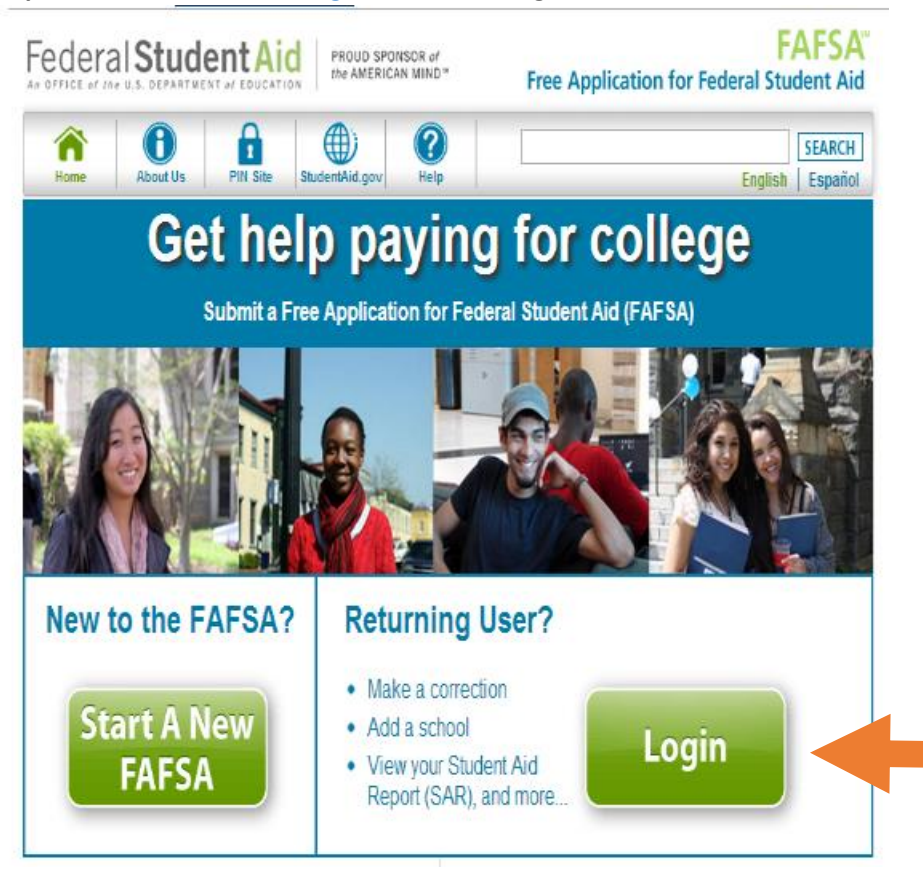

**Step 1: Go t[o www.fafsa.ed.gov](http://www.fafsa.ed.gov/) and click "Login."**

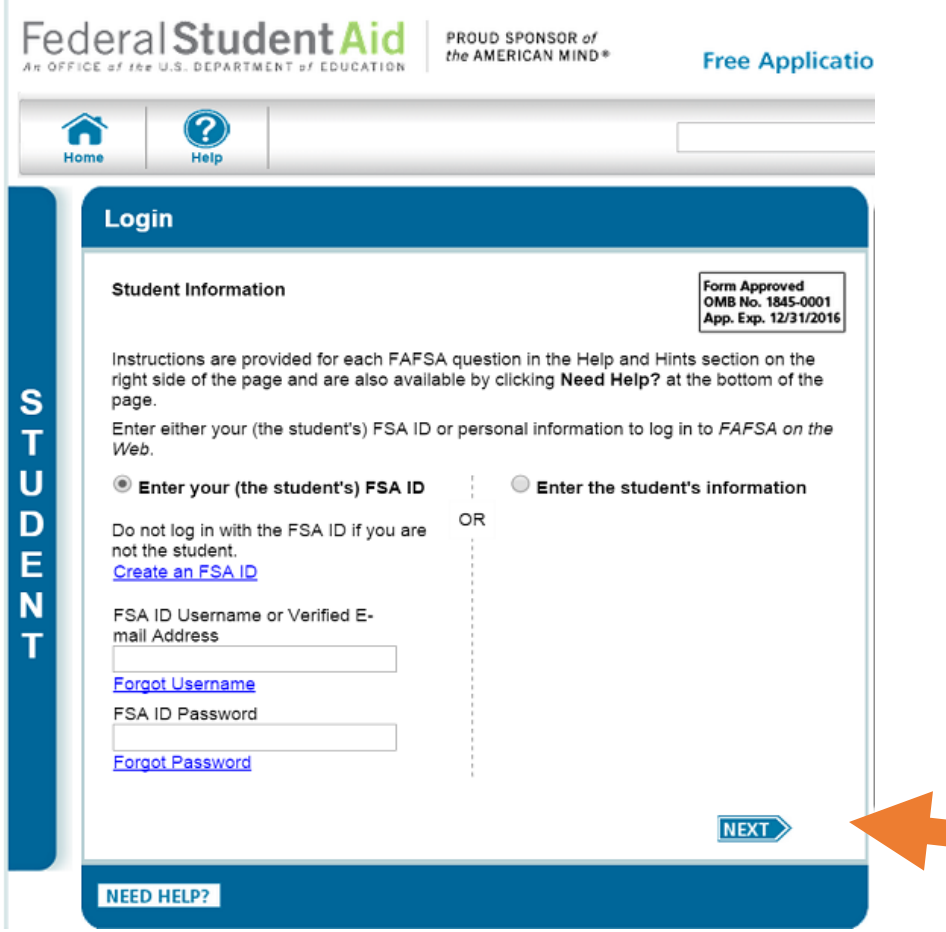

**Step 2: Enter your FSA username and password and click "Next."**

**Step 3: Click "Make FAFSA Corrections." Be sure to be on the correct Year for your FAFSA**

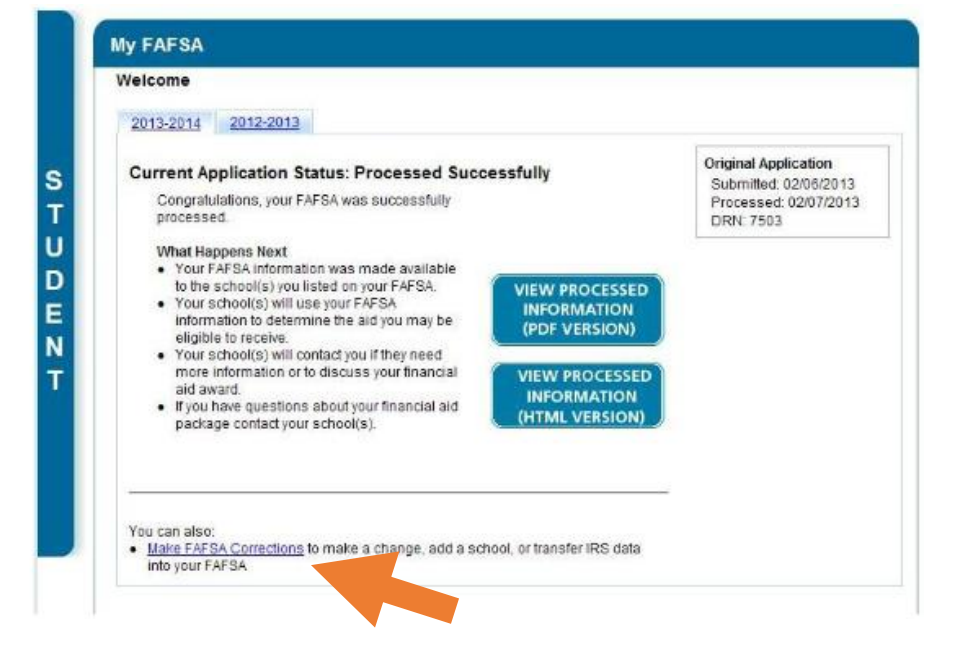

## **Step 4: Create a Save Key and click "Next."**

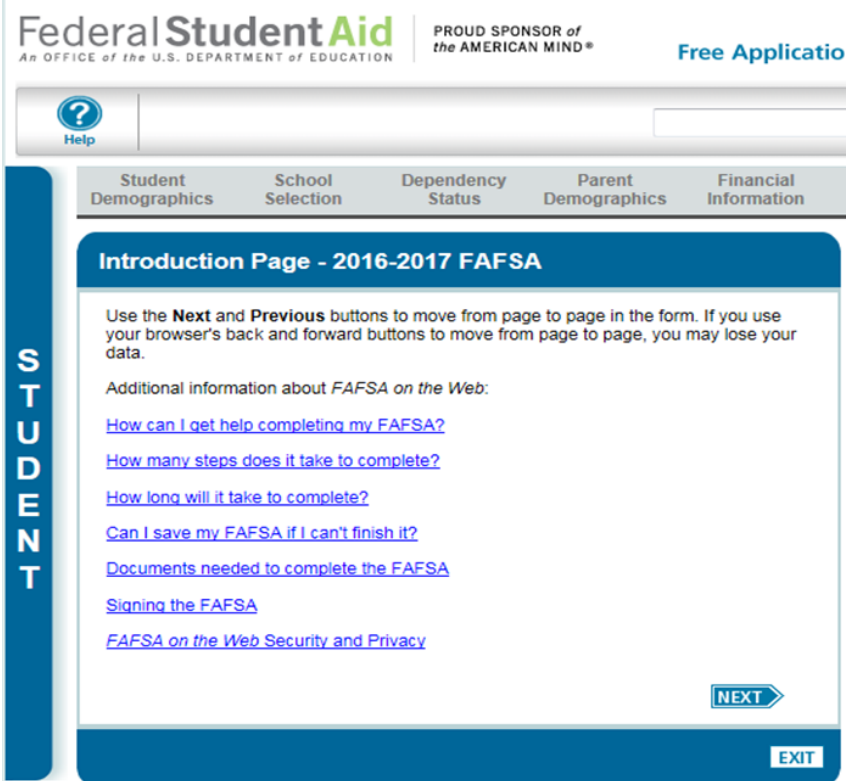

**Step 5: Click on the "Financial Information" tab. Select "Already Completed" for the 2015 tax return filing status and answer the eligibility questions.**

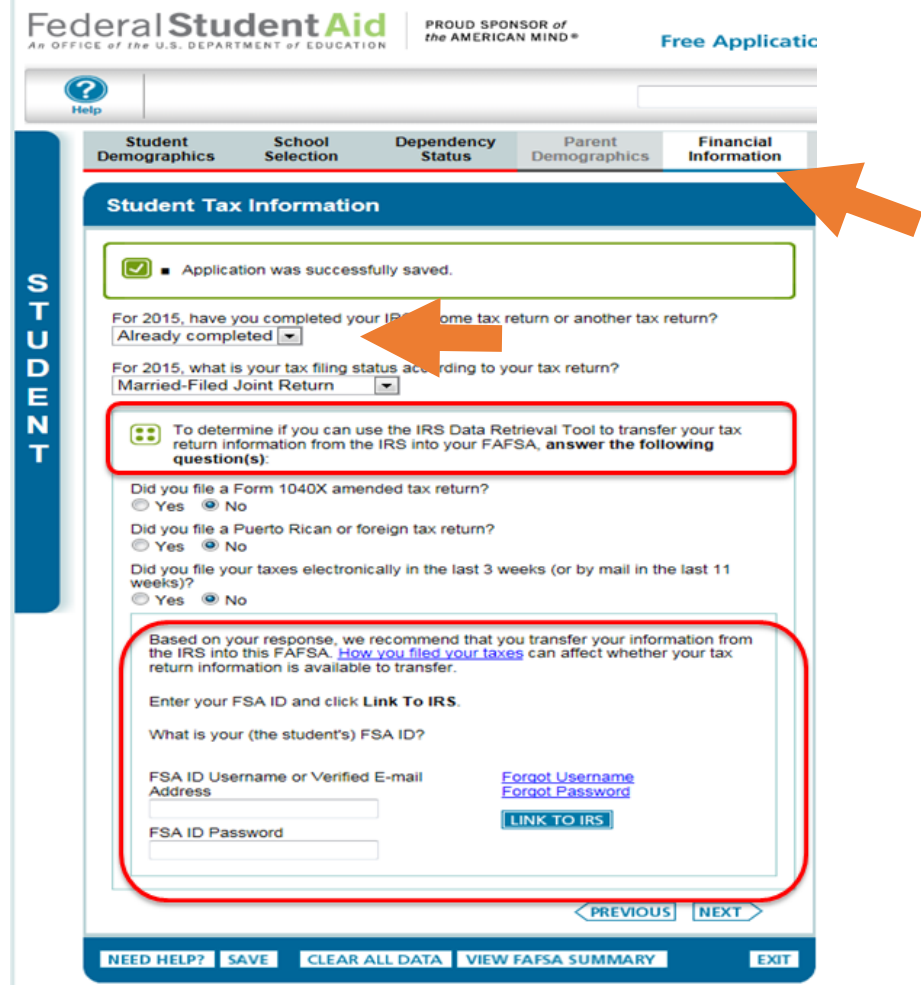

**Step 6: If you are eligible to use the IRS Data Retrieval Tool, you can now click on the LINK TO IRS button. If you are not eligible to use the IRS Data Retrieval Tool follow, [these instructions](http://www.irsdataretrievaltool.com/order-tax-return-transcript) to order a tax return transcript.**

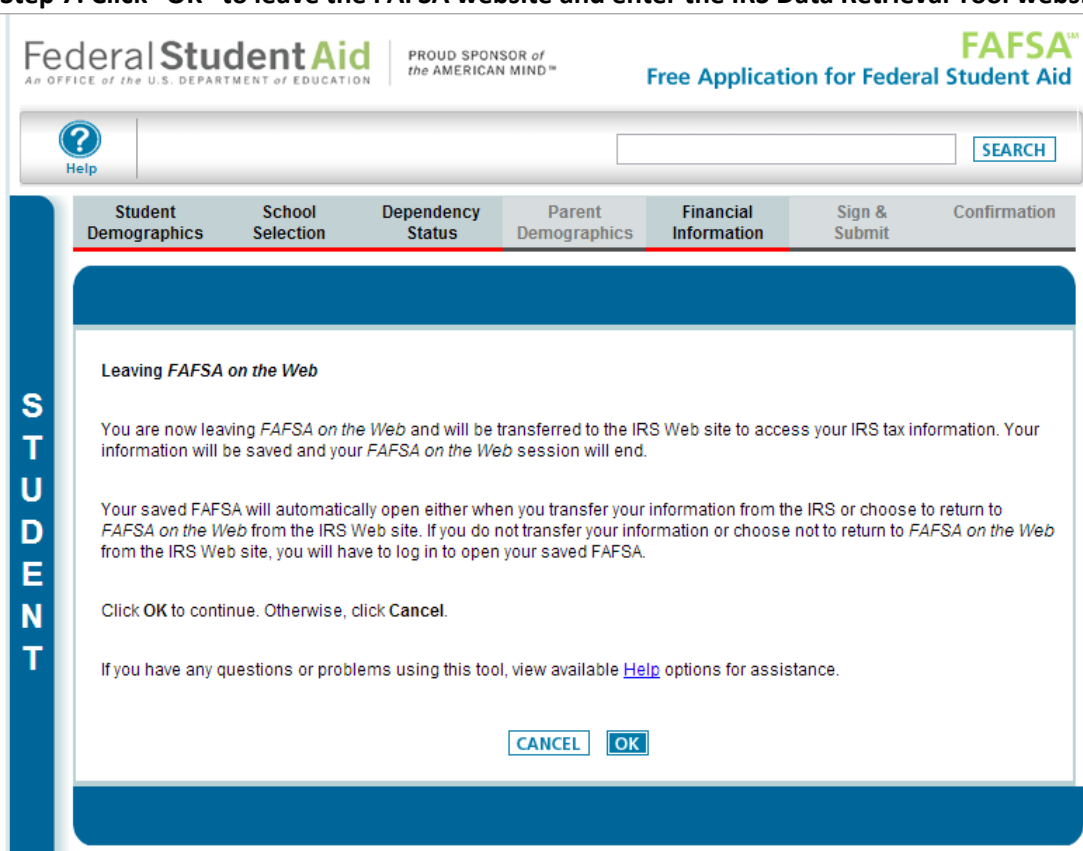

**Step 7: Click "OK" to leave the FAFSA website and enter the IRS Data Retrieval Tool website.**

**Step 8: Click "OK" to accept the IRS Data Retrieval Tool terms of use.**

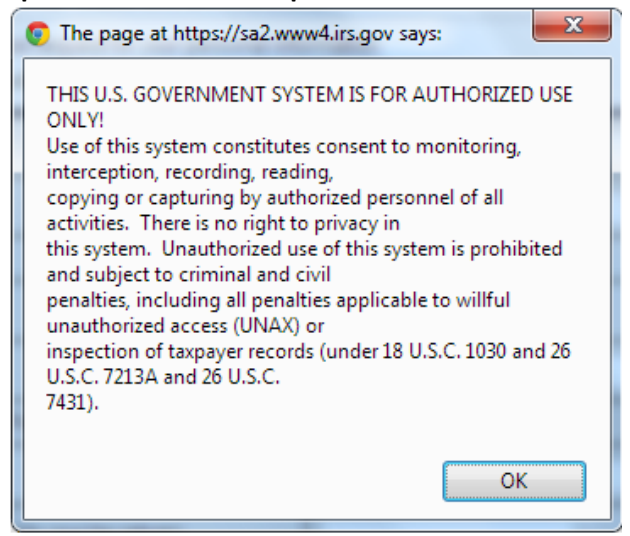

**Step 9: Enter the requested information and click "Submit." Remember to enter your address exactly as it appeared when you filed your taxes.**

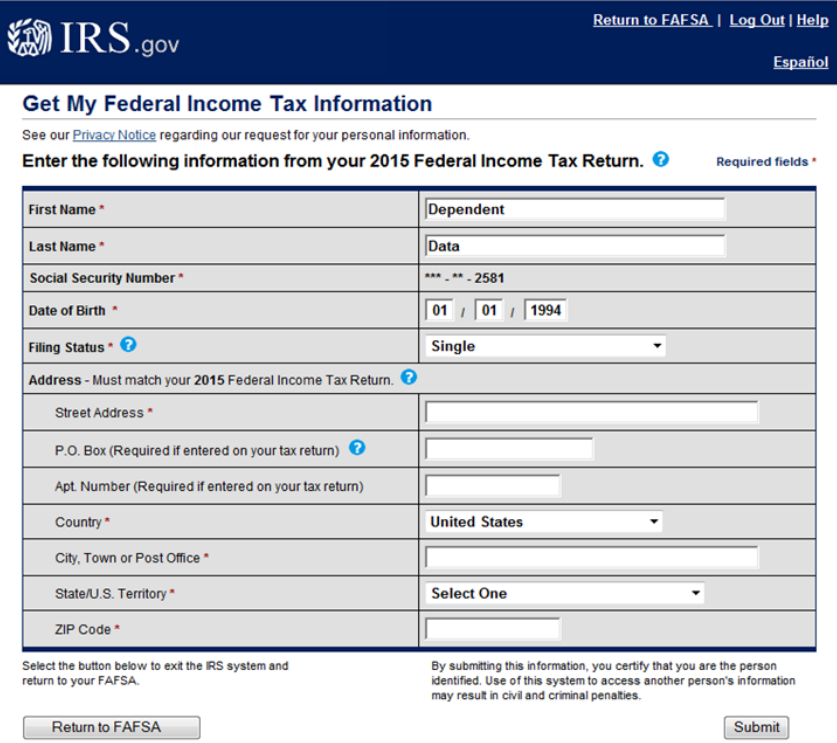

**Step 10: Review the information that the IRS has retrieved from your tax returns. Check the box to "Transfer My Tax Information to the FAFSA" and click "Transfer Now." Your IRS data will be transferred to your FAFSA and you will be returned to the FAFSA website.**

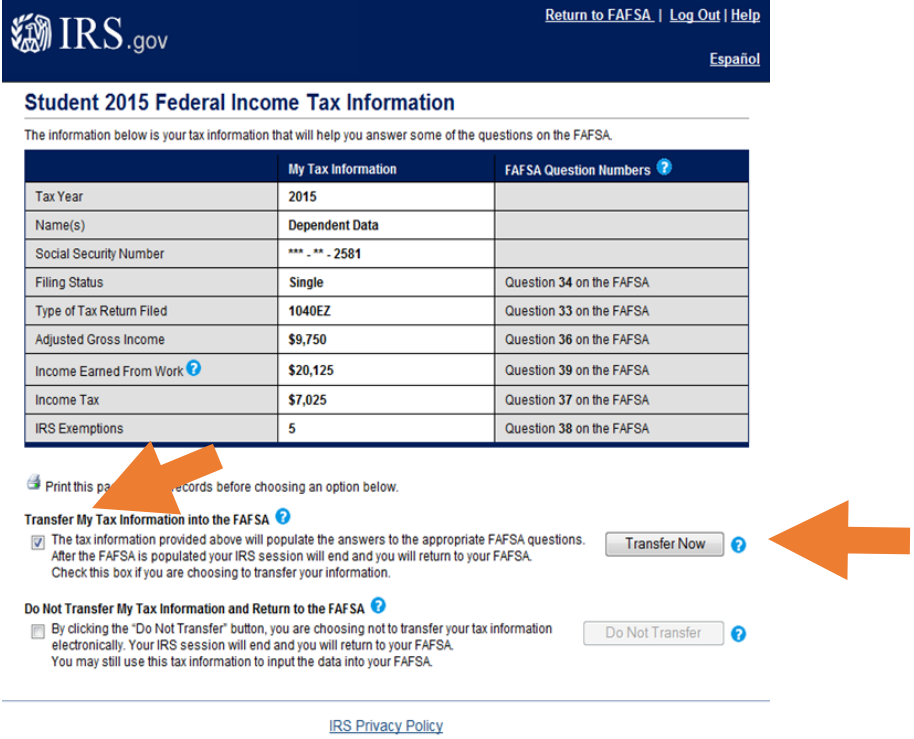

**Step 11: Do not update any answers that say "Transferred from the IRS: or your school may require you to supply additional documentation. Answer the question(s) asking how much was earned in wages, salaries, and tips and click "Next."**

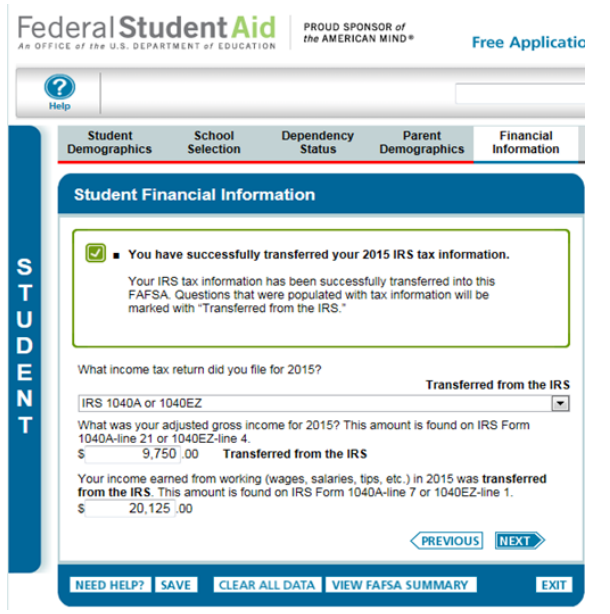

**\****Note: If you are using the IRS Data Retrieval Tool for both the student and parent you will have to complete this process twice, once under the Student Financial Information section and once under the Parent Financial Information section before submitting the FAFSA.*

**Step 12: Continue to the "Sign & Submit" tab. Follow all of the instructions carefully to submit your FAFSA correction.**

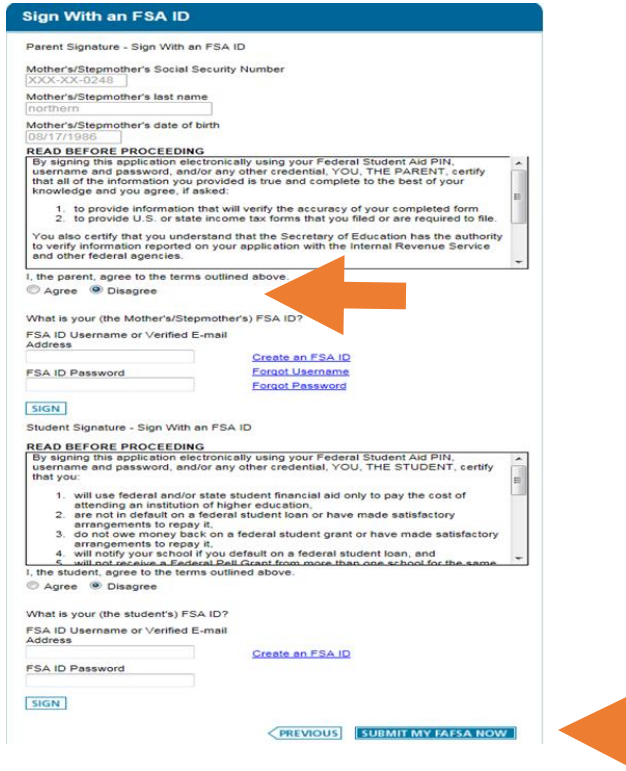